# **Casos prácticos**

<p>Para a&ntilde;adir un logotipo o imagen en un mensaje en la pantalla de redacci&oacute;n del mensaje desplegamos las opciones de edición pulsando el botón con flecha del menú (1) y le damos al botón 'lnsertar imagen' (2)</p> <p><img alt="" src="/home/argosgalaica/argos/static/user/ckeditor/imgs/paso\_1y2.png" style="width: 727px; height: 576px;" /> </p> <p>Nos abrir&aacute; la pantalla con las im&aacute; que que tenemos subidas al servidor de la aplicación. Pulsamos Examinar (3) para buscar la imagen en nuestro disco duro. Una vez la hayamos seleccionado le damos a  $\&\#39$ ; Subir imagen al servidor $\&\#39$ ; (4) y con eso se a&ntilde:adir&aacute: al listado de im&aacute:genes disponibles. Luego basta con pulsar sobre el icono  $\&\#39;OK\&\#39$ ; (5) bajo ella y se insertar & aacute; en el texto. </p> <p>Si la imagen ya la habíamos subido antes basta con realizar los pasos 1, 2 y 5. No es necesario subirla en repetidas ocasiones ya que estará disponible en el listado.</p> <p> <imq alt="" src="/home/argosgalaica/argos/static/user/ckeditor/imgs/subir.png" style="width: 100%;" /></p>  $<$ p>  $<$ /p> $<$ p> $<$ p>  $<$ /p>

#### **Incrustar un logotipo/imagen en un mensaje**

Para añadir un logotipo o imagen en un mensaje en la pantalla de redacción del mensaje desplegamos las opciones de edición pulsando el botón con flecha del menú (1) y le damos al botón 'Insertar imagen' (2)

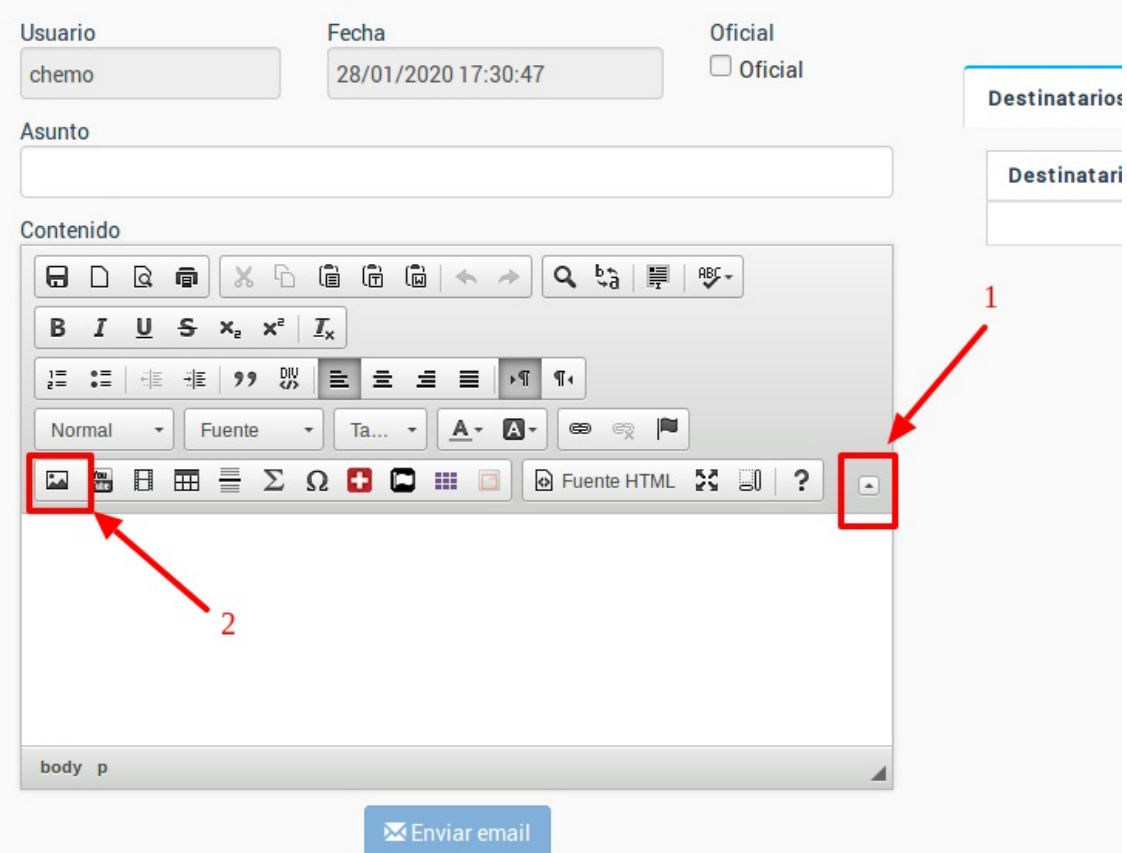

Nos abrirá la pantalla con las imágenes que tenemos subidas al servidor de la aplicación. Pulsamos Examinar (3) para buscar la imagen en nuestro disco duro. Una vez la hayamos seleccionado le damos a 'Subir imagen al servidor' (4) y con eso se añadirá al listado de imágenes disponibles. Luego basta con pulsar sobre el icono 'Ok' (5) bajo ella y se insertará en el texto.

Si la imagen ya la habíamos subido antes basta con realizar los pasos 1, 2 y 5. No es necesario subirla en repetidas ocasiones ya que estará disponible en el listado.

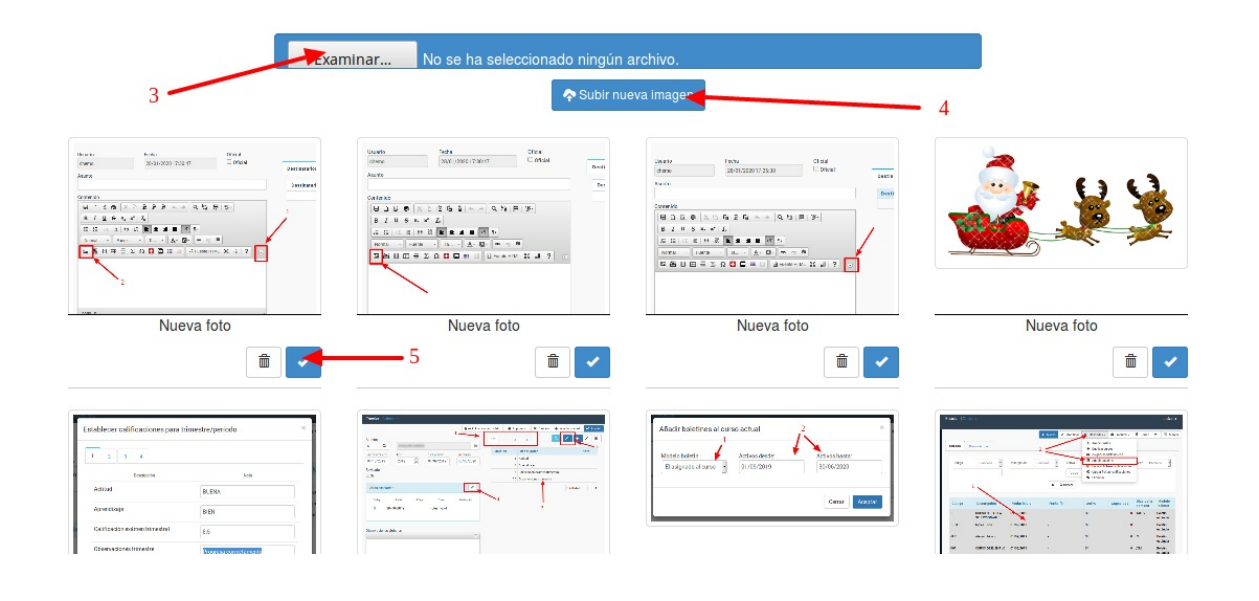

### **Envío de altas**

Para enviar altas por email los pasos a seguir son:

- Nos vamos a Escolar: Altas
- Filtramos las altas que queremos enviar.
- Le damos al botón Utilidades: Enviar altas por email

Podemos, si lo deseamos, marcar a alumnos determinados del listado manteniendo pulsado el botón CTRL del teclado y haciendo click sobre cada uno de ellos para marcarlos con fondo gris. De lo contrario se le enviará el alta a todos los alumnos que estén filtrados.

Al darle a enviar altas por email nos aparecerá la pantalla:

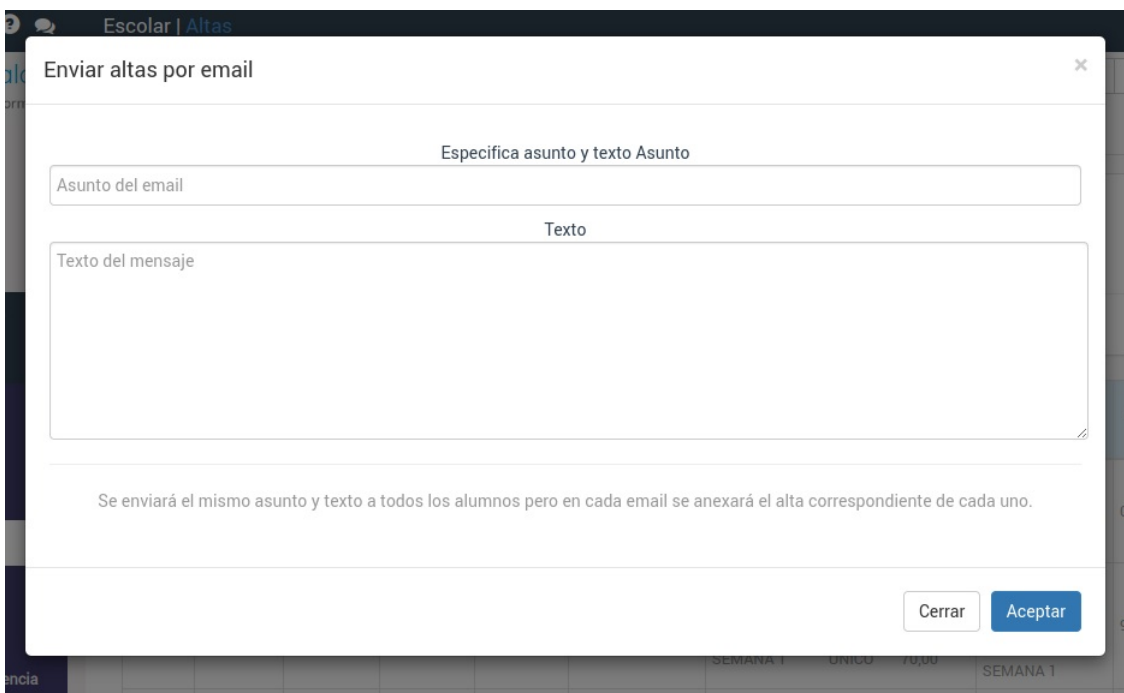

Simplemente cubrimos el asunto, texto y al darle a Aceptar se enviará un email a cada alumno anexándose en PDF su alta correspondiente.

### **Envío de copia a tutores**

En caso de tener contratado el módulo 'Tutores' siempre que a un menor se le envíe un email con información de la academia el sistema, por defecto, le enviará copia al tutor si éste tiene email.

Si desea desactivar esta función puede hacerlo en la configuración general del programa, en la solapa Escolar y administrativo, desmarcando la opción [Mensajería] Enviar copia email alumnos y tutores.

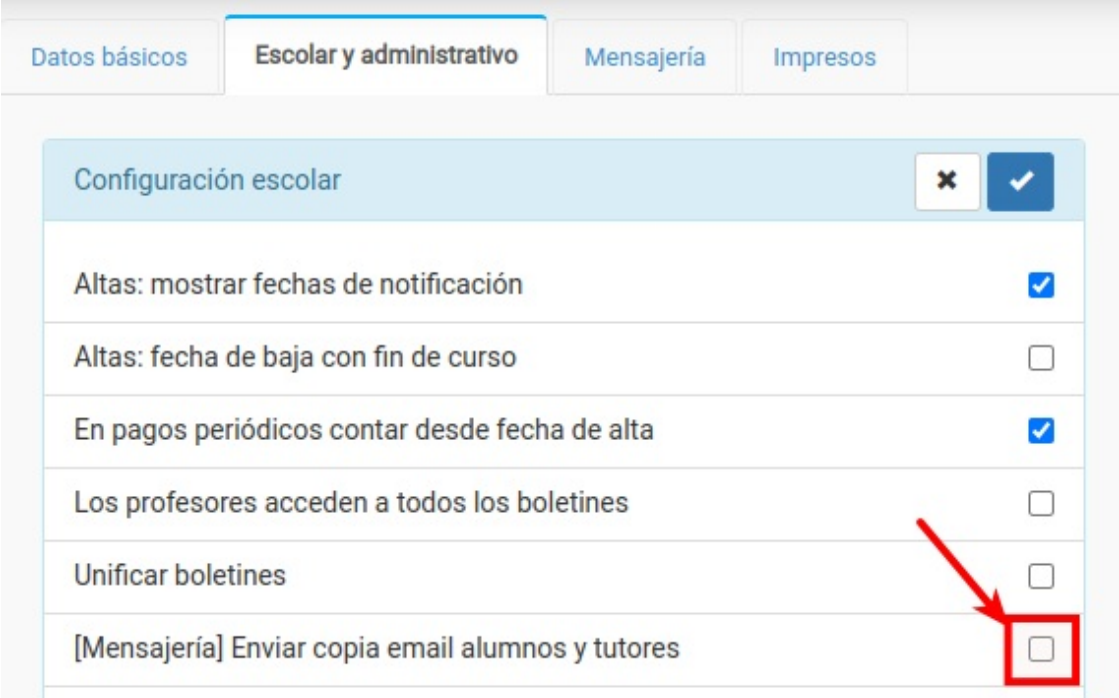

## **Enlace en el mensaje**

Normalmente cuando ponemos un enlace en un mensaje ya se activa como tal al ser enviado el email, ya que el cliente de correo electrónico lo reconoce si tiene el formato correcto.

Aún así podemos definirlo de forma explícita siguiendo estos pasos:

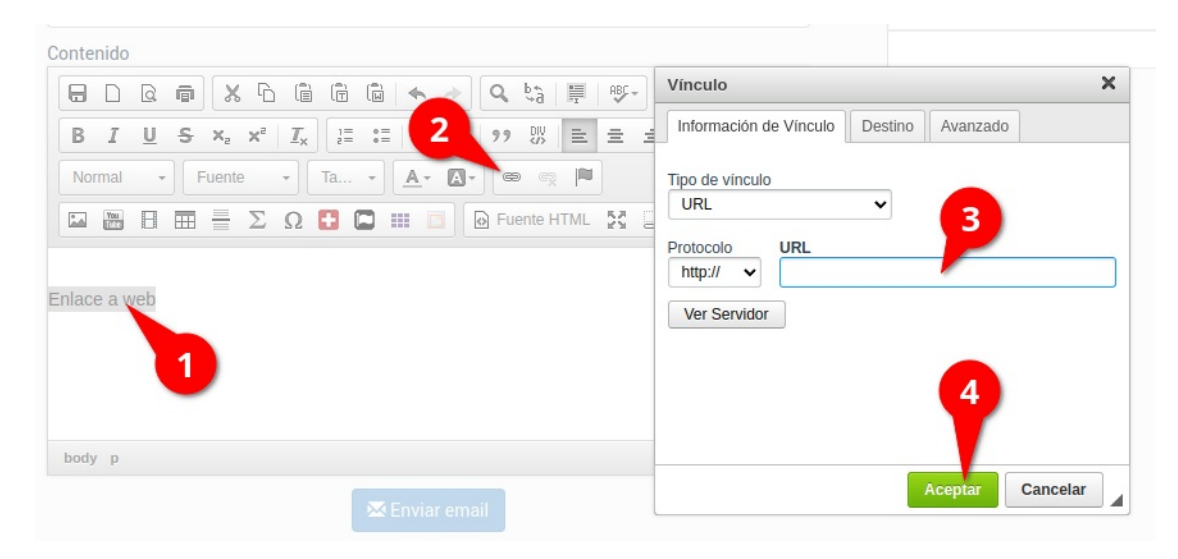

- 1. Marcamos las palabras que queremos que contengan el enlace.
- 2. Pulsamos el botón Insertar/Editar hipervínculo.
- 3. Escribimos la dirección que queremos enlazar.
- 4. Aceptamos.

Con esto incrustaremos el código HTML para poner un enlace en nuestro mensaje.